# Használati utasítás GP-280 IP kamerához

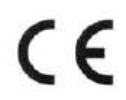

Az IP kamera a leggazdaságosabb és hatékonyabb távirányítható megfigyelő rendszer. Üzembe helyezés után a kamera számítógép nélkül tud működni. A beépített web-szervernek köszönhetően az Internet Explorer internet böngésző programmal bárhol és bármikor kezelni lehet a vezetékes (LAN) rendszerben lévő kamerákat, mely valós idejű felvételt tud készíteni.

Az IP kamera egyetlen chipje egyesíti a CPU, CMOS érzékelő processzort, a képalkotó processzort, JPEG kodeket és az ethernet MAC-ot. Továbbá sok hálózati protokolt támogat úgy mint PPPoE, DHCP, static IP, DDDNS, SMTP, FTP és NTP és SD kártya használattal. A beépített TV out dekóder segítségével akár PAL , akár NTSC rendszerő tévén is megnézheti a felvételeket. (Egyes típusoknál nincs ez a funkció.) A gyors hardver alapú mozgásérzékelésnek, az infra LED-eknek és az SD kártyán való rögzítésnek köszönhetően éjszakai megfigyelő kameraként is lehet használni. Így egyszerre lehet használni professzionális video távmegfigyelőként és otthoni állóképes megfigyelőként. IP kamera a leginkább költség hatékony megoldás egy hálózati megfigyelő rendszer kialakítására. Az Ön választása egy bölcs üzleti döntés.

Termékjellemzők:

- IP CAM Web szerver
- IP monitoring IP DVR
- Hálózati megfigyelő rendszer. Valós idejű távfigyelő rendszer.
- IP videó szerver

# Szükséges rendszer feltételek:

Számítógép:

.

- Processzor: Intel Pentium 4 ® 2.0GHz vagy hasonló vagy magasabb szintű
- RAM: 64MB vagy annál több (az ajánlott 256MB)
- Operációs rendszer: Windows 98, Windows 2000 ® or Windows XP ®
- $\bullet$  Internet böngésző: Microsoft IE 6.0 ® vagy annál magasabb szintű
- Merevlemez: min. 10 MB
- Hálózat: 10/100 Mbps Ethernet interface-szel ellátott hálózat

# I. Üzembe helyezés:

- 1. ActiveX beállításokat engedélyezni kell az Internet Exploreren.
	- 1.1. Nyissa meg az Internet Explorert. Kattintson a felső sorban eszközök/ internet beállítások...-ra.

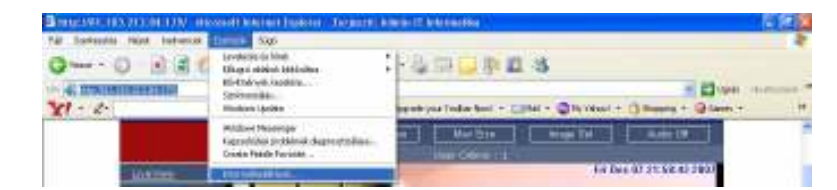

1.2. Kattintson a Biztonság fül / egy kattintás a Földgömbre / Egyéni szint…-re.

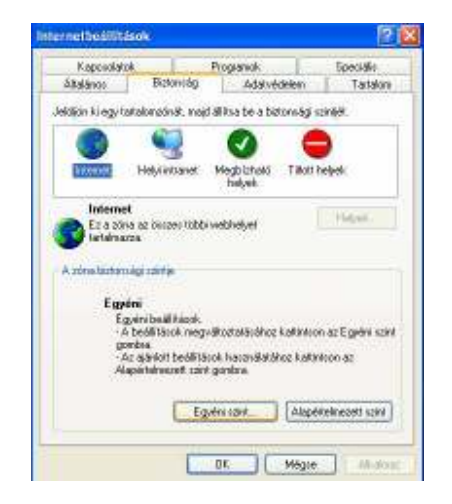

1.3. Mindent engedélyezni kell, ahol látható ActiveX kifejezést a leírásban.

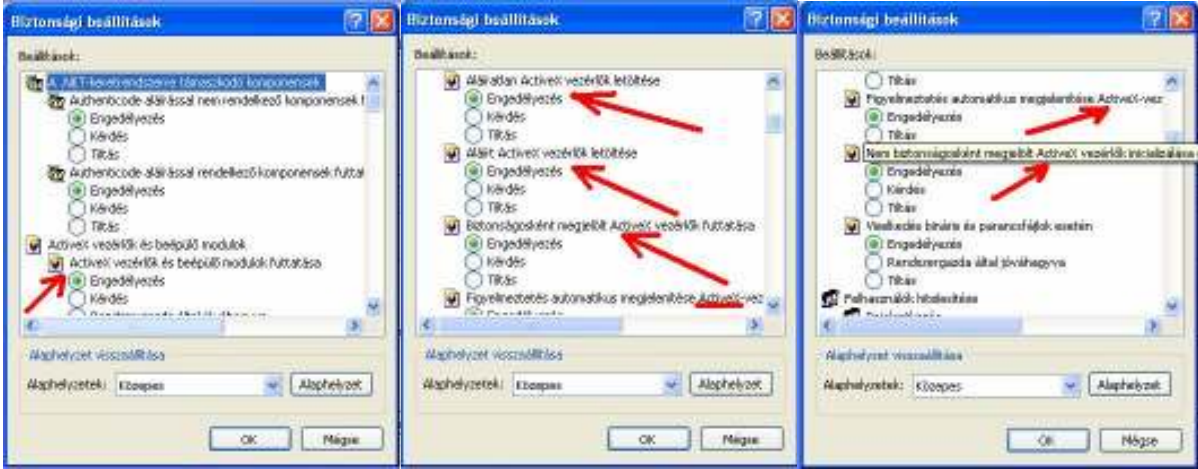

- 1.4 OK –ra kell kattintani.
- 1.5 Ismét az OK ra kell kattintani.
- 1.6 Be kell zárni az Internet Explorert, hogy az új beállítások életbe lépjenek.
- 2. Össze kell kötni a kamerát és a routert egy hálózati kábellel. Akkor van megfelelően összekötve, ha a kamera hátulján a zöld LED világít.
- 3. CAM\_EZ programmal meg kell keresni a kamerát. A Többször is UPDATE gombot megnyomni,
- amíg meg nem jelenik a kamera vagy kamerák nevei. A kiválasztott névre EGYSZER (!) kell rákattintani. Megjelenik egy gyári statikus címe (STATIC) a kamerának. Ez azonban nem működőképes az Ön számítógépes rendszerében. Meg kell változtatni a következőképpen:
- 4. A DHCP-re kell kattintani, a nevet be kell írni pl. konyha, SUBMIT-ra kell kattintani és utána az . UPDATE-re kell kattintani és megjelenik pl. a "255 konyha" nevű kamera. Ha nem jelenik meg, akkor kattintson egymásután az UPDATE-re tíz másodperces szünetet tartva. Megjelenik a kamerák listája. Válassza ki azt amit be szeretne állítani. Egyszer rá kattintani és megjelenik a DHCP-től kapott IP címe a kamerának.

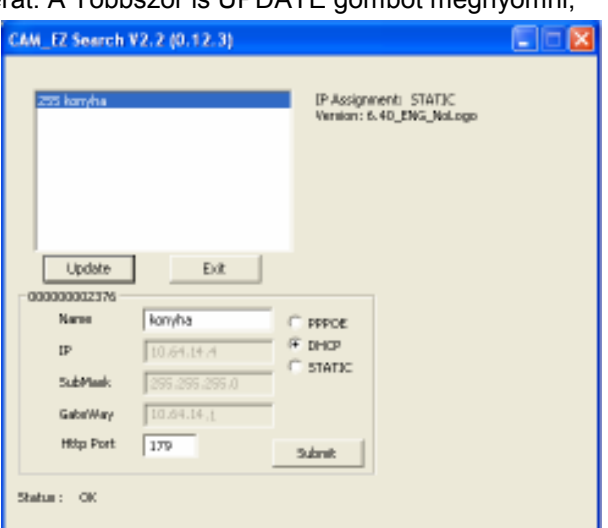

- 5. Megtekinthető a kamera az Internet Exploreren a következő címen: http://<DHCP-től kapott IP cím> + <: (kettőspont)> + <kiválasztott http port (CAM\_EZ utolsó sora)> pl: http://10.64.14.4:179
- 6. Ha nincs telepítve még az ActiveX, akkor feljön fent egy üzenet, hogy akarja-e telepíteni az ActiveX vezérlőt. Az ActiveX vezérlőt telepítését el kell fogadni.
- 7. A megnyílt felületen be kell írni a felhasználói nevet és jelszót. A gyári adatok a következőek: Account ID: admin Password: password Ezután a Submit-ra kell kattintani.
- 8. Megjelenik a kamera által közvetített kép. Bal oldalt lent a nyilakkal

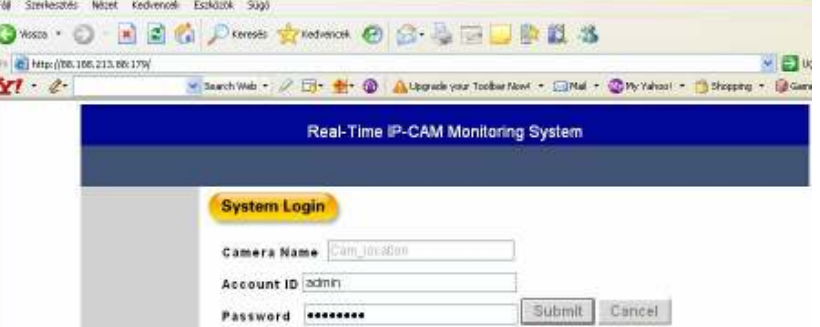

lehet mozgatni. (Az adatátvitel miatt kicsit lassan mozog.) A H betőre kattintva horizontálisan körbenéz. A V betőre kattintva vertikálisan körbenéz. Az S betőre kattintva lehet megállítani. A nyilak közti gombra kattintva középre áll.

9. A routeren vagy a szerveren érdemes statikus (fix) IP címet adni a kamerának. CAM\_EZ program felületén írja be a kiválasztott fix IP cím paramétereit és nyomja meg a SUBMIT gombot.

A fenti pontok segítségével üzembe tudja helyezni a kamerát a belső hálózaton belül. (Azonban egyelőre így még interneten keresztül nem lehet megtekinteni.)

- 10. Ahhoz, hogy kívülről az interneten keresztül látható legyen a kamera el kell végezni néhány beállítást a routeren. A forgalomban lévő különböző routerek beállítása különböző. A biztonságos beállítás érdekében forduljon szakemberhez vagy a helyi rendszergazdához.
- 11. Meg kell nyitni (forwardolni) a kamera felé a CAM\_EZ programban megadott http portot (A kép és adatátvitel ezen történik.
- 12. Meg kell nyitni (forwardolni) a kamera felé az UDP 1500 portot (A hangátvitel ezen történik.)
- 13. A www.whatismyip.com oldalon megnézheti azt az IP címet, amivel az internethez csatlakozik. 14. Ezek után megtekinthető a kamera az Internet Exploreren a következő címen:
- http://<a www.whatismyip.com kapott IP cím> + <: (kettőspont)> + <kiválasztott http port (CAM\_EZ utolsó sora)>

A fenti pontok alapján most már kintről az interneten keresztül is elérhető a kamera.

Ellenőrizze az internet szolgáltatójánál, hogy dinamikus (változó) vagy fix (állandó) IP cím az, amivel az internetre csatlakozik (a router IP címe). Ha dinamikus IP címe van, akkor szükség van a változó IP cím követésére.

 $\overline{Y}$ 

G Vissza · O · R 2 6 C Keresés of

http://www.dyndns.com/services/dns/dyndns/<br>T - 2 - 2 -

**C**DynDNS

# II. Dinamikus internetes IP cím követése

- 1. Nyisssa meg: http://www.dyndns.com/ oldalt.
- 2. Regisztráljon: Services / DNS Services / Dynamic DNS / Get Started oldalon a

CREATE ACCOUNT menüben.

3. A regisztrálás után keresse meg a következő menüpontot: My sevices / Host Services / Add New Hostname Itt tudja megadni, hogy milyen címen és milyen jelszóval tudja majd a kamerát megnézni az interneten.

Tetszőleges al domain név megadása. Pl. iroda111

A legördülő listából ki kell választani a fő domain nevet. Pl: dydns.org Host with IP address bejelölése. A saját internetre csatlakozó IP cím beírása. (Apróbetővel kiírja, hogy a weblap szerint jelenleg mi az IP címünk. Ezt érdemes elfogadni és rákattintani.)

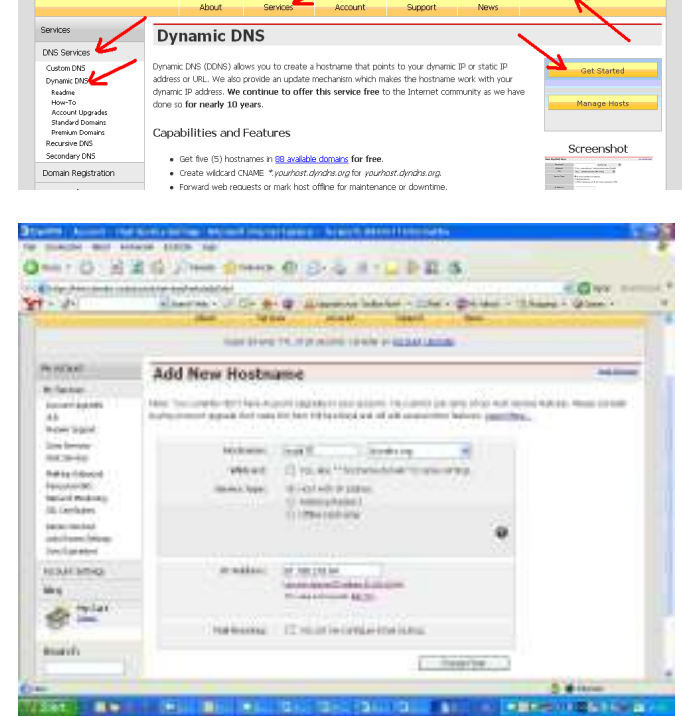

 $Q_{\alpha}$ 

B)

Login

Create Host gombra kattintani.

- 4. A routeren be kell állítani a dyndns szolgáltatást. (Nézze meg a router használati utasítását vagy forduljon szakemberhez vagy rendszergazdához.)
- 5. Megtekinthető a kamera az internet exploreren a következő címen: http://<dyndns host nevünk (pl.iroda111.dyndns.org> + <: (kettőspont)> + <kiválasztott http port (CAM\_EZ utolsó sora)>

, ami például így nézne ki: http://iroda111.dyndns.org:179

#### III. Kamera funkciók Gyári beállítások visszaállítása

A "Reset" gomb megegyezik a kamera hátulján lévő sárga AV gombbal. Csatlakoztassa a fali konnektorba a hálózati adaptert és állítsa az ON/OFF kapcsolót ON állásba. Nyomja le folyamatosan a "Reset" gombot 5 másodpercig.

# TV Out funkció:

Állítsa OFF állásba a kamera hátulján található ON/OFF kapcsolót és húzza ki a hálózati adapter csatlakozóját a kamerából. Az AV kábellel kösse össze a TV-t és a kamerát. A sárga RCA dugó a TV video in csatlakozójába kell illeszteni , a piros RCA dugót a TV audio in csatlakozójába. A hálózati adaptert csatlakoztassa a fali konnektorhoz és a másik végét a kamerához. Nyomja le és tartsa folyamatosan lenyomva a sárga AV SET gombot a kamera hátulján. Eközben tolja el az ON/OFF kapcsolót az ON állásba. Még várjon 5 másodpercet és csak utána engedje fel a sárga gombot. (Figyelem! Egyes típusoknál ez a funkció nem használható.)

# Bejelentkezés

A bejelentkezés azért szükséges, hogy csak arra hivatalos személy tudja a kamera funkcióit használni. Kétféle szinten lehet hozzáférni a funkciókhoz: Vendégként vagy Teljesjogú felhasználóként. Vendégként bizonyos funkciók nem érhetők el.

- 1. Nyissa meg a kamera bejelentkező ablakát az Internet Explorerben az üzembe helyezéskor kialakított http cím segítségével.
- 2. Írja be a gyári beállítást a felhasználónév és a jelszó helyére. Account ID=admin, Password=password
- 3. Kattintson a Submit gombra.
- 4. Megjelenik a kamera képe. (Ha nem jelenik meg a kamera képe, akkor ellenőrizze le, hogy megfelelően lett-e üzembe helyezve. (pl. ActiveX telepítése, ActiveX beállítások engedélyezése, router beállítás megtörtént-e.)

# Fénykép készítése (

Kétféleképpen lehet fényképet rögzíteni.

- 1. Vagy a LiveView nézetben rákattint egyszerően a Capture Image gombra.
- 2. Vagy gyorsbillentyű segítségével a következőképpen.
	- a. LiveView nézetben nyomja le a .<Ctrl> billentyőt.
		- b. Kattintson a képre bárhova.
		- c. Engedje el a <Ctrl> billentyőt.

Az elkészült képet a <CaptureView> gombra kattintva tudja megnézni. (További részletek lásd a Network beállítások c. fejezetben)

Kattintson a LiveView gombra az egérrel bal gombjával és utána a kép közepére az egér jobb gombjával. Négy opció fog feljönni:

- 1. Image set: kép beállítása
- 2. Record Video: video felvétel
- 3. Zoom: nagyítás
- 4. Motion detect: mozgásérzékelés

1. Image set: kép beállítása Brightness=világosság Contrast=kontraszt Saturation=telítettség Sharpness=élesség Smooth=kontúr Awb=Awb (fehér beállítás) EV=EV Rotate=tükrözés

#### 2. Videófelvétel rögzítése

Kétféleképpen tudja elindítani a videófelvételt. Vagy egyszerően a LiveView nézetben a <Record Video> gombra kattint az egér bal gombjával vagy a képre kattint az egér jobb gombjával és a legördülő menüből kiválasztja a "video record" menüpontot.

A felugró ablakban megváltoztathatja a rögzítendő fájl nevét. (Csak egy már meglévő mappába tudja elmenteni.) Továbbá beállíthatja a megjelenítési sebességet (max. 10 képkocka/másodperc) A magasabb sebességgel jobb minőségű mozgóképet tud csinálni, míg az alacsonyabb sebességgel készített felvétel kevesebb helyet foglal a számítógépen. A felvételt avi formátumban tudja rögzíteni.

Az optimális képminőség beállításához tekintse meg a következő tájékoztató jellegű táblázatot. Egy óra felvételhez kb. a következő nagyságú tároló hely kell a táblázatban szereplő megjelenítési sebesség és képfelbontás esetén.

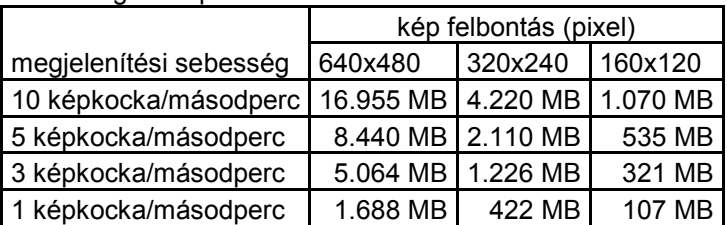

# 3. Nagyítás (digitális zoom)

A LiveView módban a jobb egérgombbal a képre kattintva a legördülő menüből válassza ki a "Zoom" menüpontot. A képernyőn - az egér bal gombját lenyomva tartva - rajzolja körül azt a részt, amit kinagyítva szeretne látni. Így a felnagyított állapotban is tudja a kamerát mozgatni bal oldalon a nyilakkal vagy a V és H gombokkal. Az eredeti nézet visszaállításához ismét kattintson a képre jobb egérgombbal és ismét válassza ki a "zoom" menüpontot.

#### 4. Mozgásérzékelés beállítása

A képernyőn akár két külön területet is ki lehet jelölni, ahol a képtartalom változást és ezen keresztül a mozgásérzékelést figyeljük. Mozgásérzékeléskor fényképeket készít. (Mozgásérzékeléskor nem tud a kamera mozgóképet csinálni, csak fényképsorozatokat.) A LiveView nézetben kattintson jobb egérgombbal a képbe.

- A legördülő menüből válassza ki az MD1-et. Az egérrel rajzoljon egy négyzetet arra a részre, ahol a mozgást figyelni akarja. (Az MD2 menüpontot választva még egy körzetet is kijelölhet.)
- A legördülő menüből válassza ki a Motion Detect Set menü pontot. A megjelenő ablakban a gyári érték 15 az MD1 és MD2-re is. Ez azt jelenti, hogy ha a képnek több mint 15%-a megváltozik, akkor azt mozgásnak tekinti és fényképet készít. A legkisebb beírható érték a 15.

Event Trigger

Ha ennél nagyobb számot ír be, akkor az érzékenysége csökken. A kívánt érték beírása után kattintson az OK-ra.

Kattintson az Event Trigger gombra. Ebben a nézetben be tudja állítani a felvétel helyét és sűrűségét. A "Motion Detection 1 Sensitivity"- nél a mozgásérzékelő érzékenységét lehet látni az 1-es területre.

A "Shutter Timer"-nél beállíthatja, hogy hány másodpercenként készítsen képet folyamatos mozgás esetén.

Save in PC: helyi számítógépre való rögzítés

Event ImageSet • Motion Detection 1 Sensitivity · (The value lower, the sensitivity higher Network O Motion Detection 2 Sensitivity: 15 (The value lower, the sensitivity higher Administration EventTrigge Trigger ⊙ Save in PC Shutter Timer ⊙ Save in Flash Card  $\vert$ 1 sec **Rotator Control**  $\bigcirc$  Mail Image  $(1 - 10)$ OFTP Image Default Submit Cancel  $\mathfrak{a}$  $\rightarrow$  $\overline{\mathbf{v}}$ s  $H$ 

Real-Time IP-CAM Monitoring System

Save in Flash Card: a kamerában lévő SD kártyára való rögzítés Mail Image: e-mail küldése mozgás esetén Figyelem! Minden elkészített képről e-mailt küld. (bővebben lásd Server fejezetet)

LiveView

FTP Image: FTP szerverre azaz távoli PC-re való rögzítés (bővebben lásd Server fejezetet)

A beállítások után kattintson a Submit gombra és várja meg amíg felfrissül az oldal. Ekkor még nem vesz fel mozgás esetén se. Utána kattintson a LiveView nézetre. Ekkor élesíti a mozgásérzékelőt és mozgás esetén felvételt készít. Ha bezárja az internetes ablakot, akkor megszőnik a kapcsolat a PC és a kamera között, így nem tud menteni a PC-re.

5. A maximális képfelbontás

Kattintson LiveView nézetben a Max Size gombra. A képfelbontás rögtön a maximálisra 640x480 pixelre változik.

6. Hang bekapcsolása

Kattintson az Image Set gombra a baloldali menüsávban. Kapcsolja be a hangot. (Audio: ON) Váltson vissza LiveView nézetre. Ha az Audio Off gomb látható a felső menüsávban, akkor a hang be van kapcsolva. Ha az Audio On látható, akkor a hang ki van kapcsolva. Kattintson az Audio On gombra, ha be akarja kapcsolni a hangot.

# 7. Kép beállítás

Kattintson az Image Set gombra a baloldali menüsávban. Itt állítható be a képfelbontás (max. 640x480 pixel), a képminőség, a képrezgés és a hang engedélyezése. A beállítások megváltoztatása után kattintson a Submit gombra.

## 8. Network beállítások

Az értékek megváltoztatását csak a rendszergazdával végezze. Kattintson a Network gombra. IP Asignment: A kamera üzembe helyezésénél megadott értékek szerepelnek.

PPPoE: Az internet szolgáltató által adott PPPoE felhasználói nevet és jelszót írhatja ide be, ha ADSL modemen keresztül érhető el az internet szolgáltatása.

HTTP Server: A http port számát kell beírni, amin keresztül az IP kamera web szervere csatlakozik az internetre. Gyári beállítás szerint 80. A CAM\_EZ program beállításának utolsó sora.

DNS Server: A gyári beállítást változtassa meg, hogy az e-mail értesítés megfelelően működjön! Írja be az internet szolgáltatója DNS szervereinek IP címeit. (pl: T-online esetén: DNS1: 84.2.44.1 DNS2: 84.2.46.1)

#### 9. Server beállítások

Mail Server: Mozgásérzékelés esetén e-mail értesítést lehet beállítani. Itt kell megadni az e-mail címzettjének és küldőiének az adatait. IP/Host: A küldő e-mail címének az e-

mail szerverét kell beírni. (pl. mail.tonline.hu)

Mail From: A küldő e-mail címét kell beírni. (pl. kuldo.zoli@t-online.hu) Receipt to: A címzett e-mail címét kell beírni. (pl. cimzett.kati@freemail.hu) Authorization-nál ON-t bejelölni. Account ID: Küldő e-mail postafiókjának a felhasználói nevét kell beírni.

Password: A küldő e-mail postafiókjának a jelszavát kell beírni.

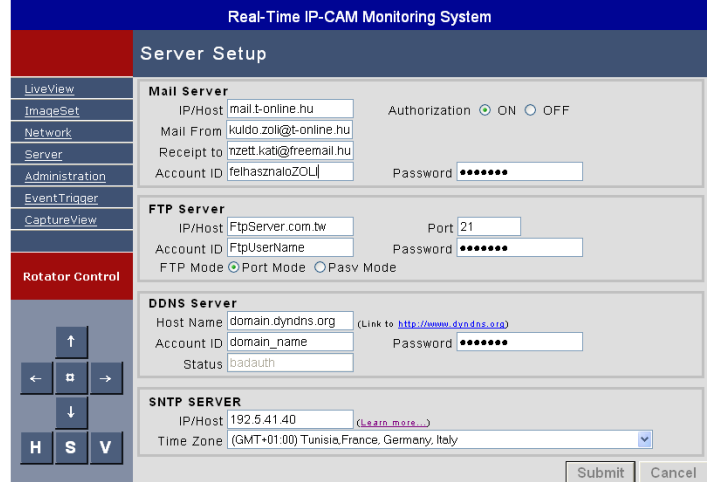

Kattintson a Submit gombra. (További szükséges beállításokat olvassa el a Network beállítások és a Mozgásérzékelés beállítása c. fejezetben.)

FTP Server: Mozgásérzékelés esetén távoli számítógépre is el tudja menteni automatikusan a készült képeket. Így ha a behatoló még ha a helyi számítógépet és IP kamerát is elviszi, akkor is

megmaradnak az interneten közvetített felvételek a távoli (pl. másik városban lévő) számítógépen. A beállításokhoz kérje a rendszergazda segítségét.

IP/Host: Írja be az FTP vagy HTTP szerver IP címét.

Port: Írja be az FTP szerver kiválasztot portját.

Account ID: Írja be az FTP szerverbe való belépéséhez szükséges felhasználói nevet.

Password: Írja be a felhasználói névhez tartozó jelszót.

Állítsa be a Port Mode vagy Pasv Mode egyikét. (Pasv Mode az ajánlott.)

Kattintson a Submit gombra.

#### DDNS Server:

Ha fix IP címen csatlakozik az internetre, vagy ha dinamikus IP címe van, de már elvégezte az üzembe helyezés fejezetben leírt regisztrációt a www.dyndns.org weboldalon, akkor nem kell elvégezni a lenti beállításokat.

Ha dinamikus IP címen csatlakozik az internetre és még nem vett igénybe DDNS szolgáltatást, végezze el a lenti beállításokat.

- 1. Regisztráljon olyan weboldalon, ahol DDNS szolgáltatást nyújtanak. (pl. www.dyndns.org )
- 2. Írja be a kiválasztott host nevet.
- 3. Írja be a DDNS host-hoz tartozó felhasználói nevet.
- 4. Írja be a DDNS host-hoz tartozó jelszót.
- 5. Status: Automatikusan megjeleníti a DDNS-sel való kapcsolat állapotát.
- 6. Kattintson a Submit gombra.

# SNTP sever

A kamera valós idejő megjelenítéséhez szükséges összehangolni a kamera óráját valamilyen internetes atomórával.

IP/Host gyári beállítása: 192.5.41.40 (Ha ez nem mőködne, akkor a magyarországi KFKI atomórájának az IP címét lehet ide beírni: 148.6.0.1)

Time Zone: Magyarországon használt időzóna a (GMT+01:00) Kattintson a nyílra és válassza ki a felgördülő menüből.

7. Ki nézheti meg a kamera képét?

A kamerát bárki megtekintheti az interneten, aki ismeri a felhasználói nevet és jelszót. Egyszerre maximum négyen tudják megnézni. Kétféle belépési módban lehet megtekinteni.

- Vendégként (General User: guest) csak a LiveView nézetet tudja megnézni, a kamerát tudja mozgatni és a felső menüsávot használni.
- Teljes jogú felhasználóként (Administrator: admin) az összes funkciót és beállítást tudja használni.

A felhasználói nevek és jelszavak gyári beállításait az Administrator gombra kattintva tudja megváltoztatni.

Camera name: Meg tudja változtatni a kamera nevét, ha egyszerre több kamerát is használ. General User: A vendég beállításai itt találhatók meg.

Account ID: A gyári felhasználói név: guest. A nevet felül tudja írni. NE HASZNÁLJON ÉKEZETES BETŐKET!

Old Password: A gyári jelszó: password

New Password: Ide tudja beírni az új jelszót, ha meg akarja változtatni. NE HASZNÁLJON ÉKEZETES BETŐKET!

Re-type: Ismételje meg az új jelszót.

Administrator: A teljes jogú felhasználó beállításai itt találhatók.

Account ID: A gyári felhasználói név: admin. A nevet felül tudja írni. NE HASZNÁLJON ÉKEZETES BETŐKET!

Old Password: A gyári jelszó: password

New Password: Ide tudja beírni az új jelszót, ha meg akarja változtatni. NE HASZNÁLJON ÉKEZETES BETŐKET!

Re-type: Ismételje meg az új jelszót.

A beállítások megváltoztatása végén kattintson a Submit gombra.

A helyi számítógépre a C:\Tmp\webcam könyvtárba menti el a manuálisan készített felvételeket és a C:\Tmp\webmd könyvtárba menti el a mozgásérzékelővel készített felvételeket.

A fényképek alján megtalálható a rögzítés pontos dátuma és ideje, ha egy SNTP szerverrel megtörtént az idő összehangolás.

#### JÓTÁLLÁSI JEGY

Az alábbi típusú és gyártási számú IPkamera hibamentes mőködéséért a. 49/2003. (VII. 30.) GKM rendelet alapján a vonatkozó jogszabályok előírásai szerint az eladás napjától számított 12 hónapig terjedő jótállást biztosítunk. Szavatossági idő: két év.

Az importőr és forgalmazó Global Export Import Kft. nem vállal felelősséget a készülék nem megfelelő működéséből eredő közvetett károkért vagy az esetleg elveszett felvételekért.

TÍPUSSZÁM : …………………. GP-280……………………….

ELADÁS KELTE : ............................................…………………..

PH. ..............................................

A jótállási kötelezettség alá tartozó és a jótállási időben előforduló hibák javítását, a tartalék alkatrészellátással egybekötött javító - szerviz szolgáltatást az importőr az alábbi címen biztosítja: GLOBAL EXPORT-IMPORT KFT. 1149 BUDAPEST ANGOL U. 36. TEL: 223-2143, 267-6470 Bejárat: KÖVÉR LAJOS U. 21-23. de.09:00 és du.16:00 között.

#### JAVÍTÁSI SZELVÉNY

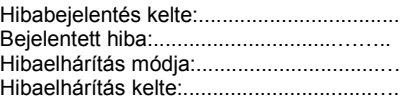

# $\overline{\mathbb{X}}$  RoHS

# "CE" MEGFELELŐSÉGI NYILATKOZAT

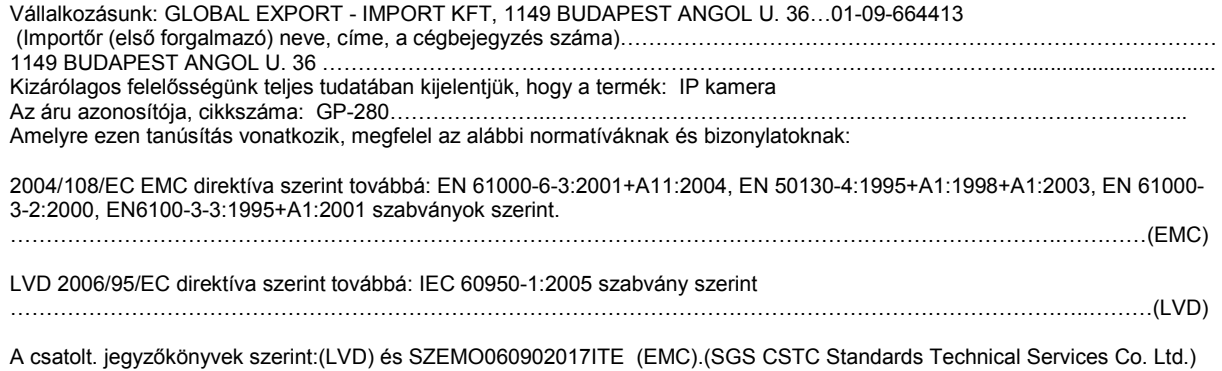

A termék "CE" megfelelőségi jelöléssel van ellátva

……………………………………..

Sólyom Péter ügyvezető igazgató

Kelt. Budapest, 2007. 12. 21.

A mőszaki dokumentáció tárolási helye: GLOBAL EXPORT-IMPORT KFT. 1149 BUDAPEST ANGOL U. 36.

www.global-export-import.hu